# **Eduroam Windows 7 İşletim Sistemi Ayarları**

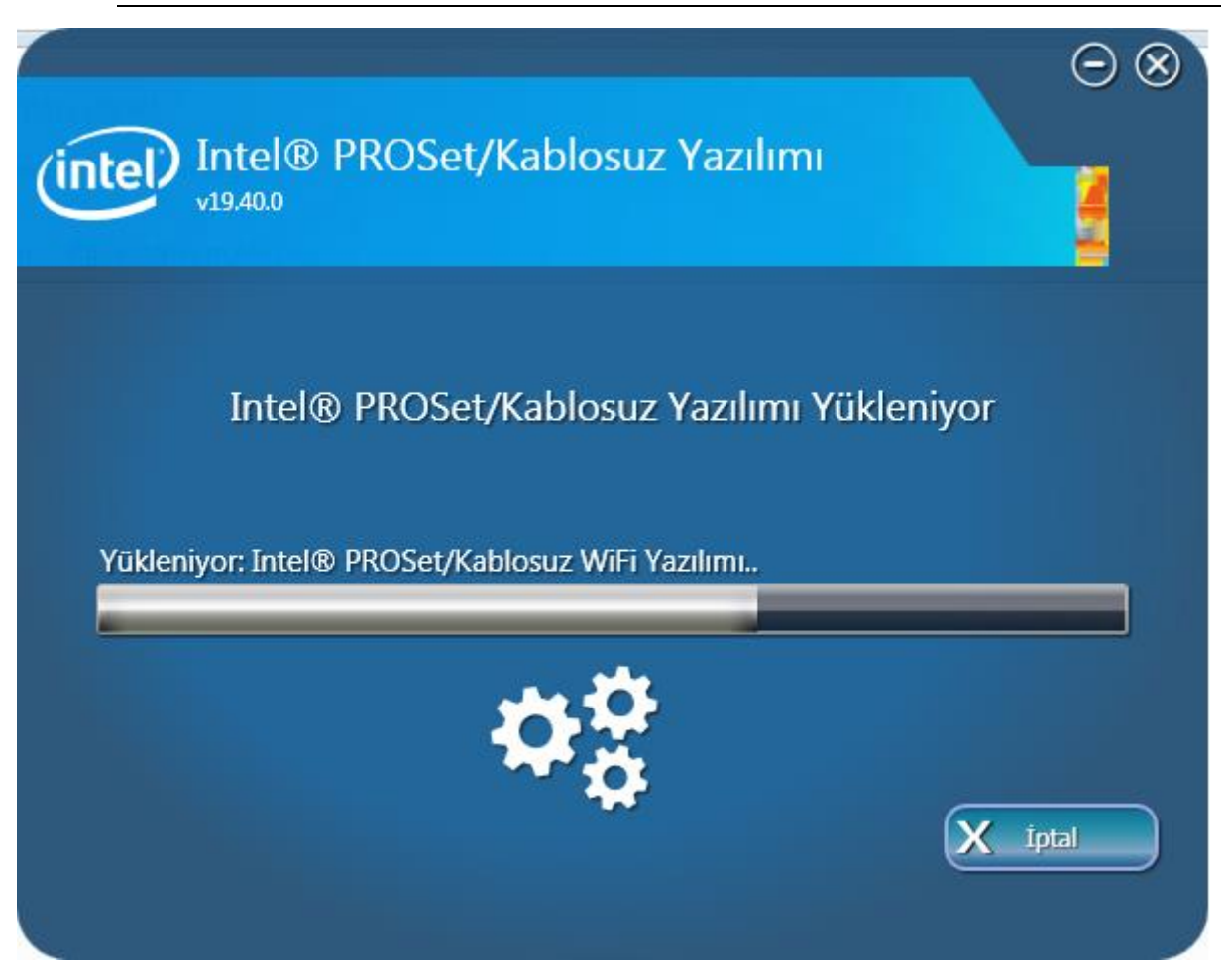

### 1. Adım

**32-bit** için: [Wireless\\_19.40.0\\_PROSet32\\_Win7.zip](https://drive.google.com/file/d/1mDL3YXIS_MQBfTP2qdBCDTpg8hdctZcm/view?usp=sharing)

**64-bit** için: [Wireless\\_19.40.0\\_PROSet64\\_Win7.zip](https://drive.google.com/file/d/10S6aWa2mfy80q3aHHWS0B3N4CGq_wk2v/view?usp=sharing)

Bilgisayarınızın işletim sistemi özelliğine göre yukarıda verilen programları indiriniz. Daha sonra programı yönetici olarak çalıştırınız.

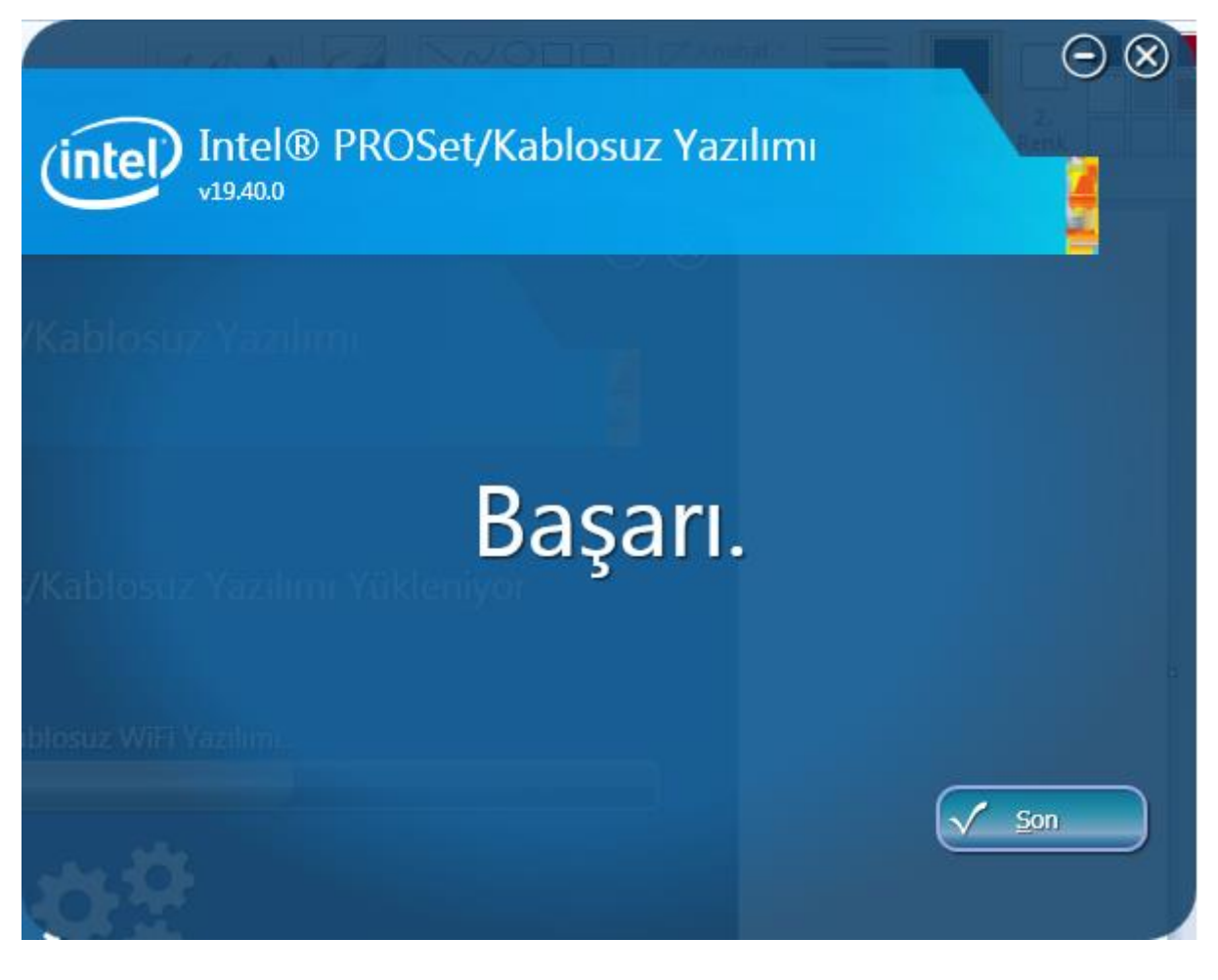

Ekranda görüldüğü gibi programın kurulumunu başarılı bir şekilde gerçekleştirerek, "**Son"** butonuna tıklayınız.

Daha sonra bilgisayarınız sağ alt köşesinde bulunana "**Wi-Fi**" sembolüne sağ tıklayarak, "**Ağ ve Paylaşım Merkezi"** açınız. 4. adımda açılan pencere görülmektedir.

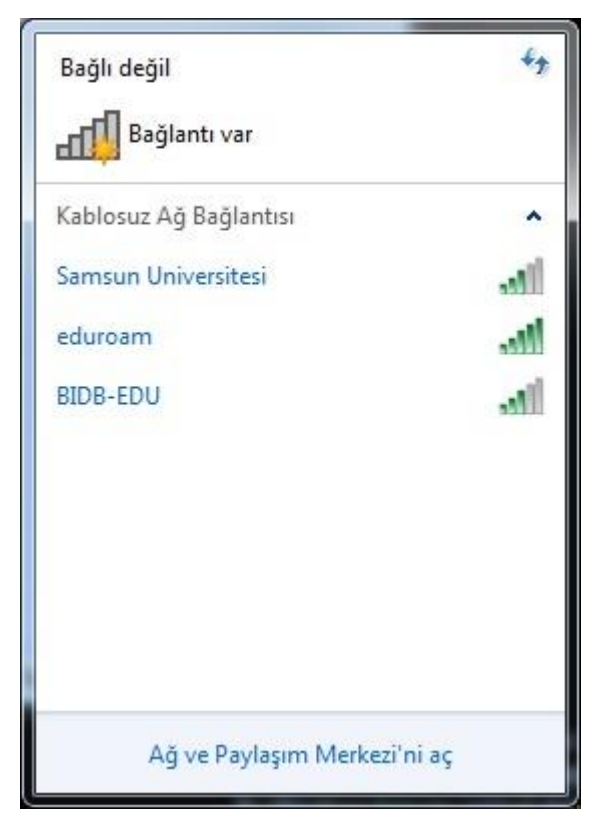

#### 4. adımda "**Kablosuz Ağları Yönet"** menüsüne tıklayınız.

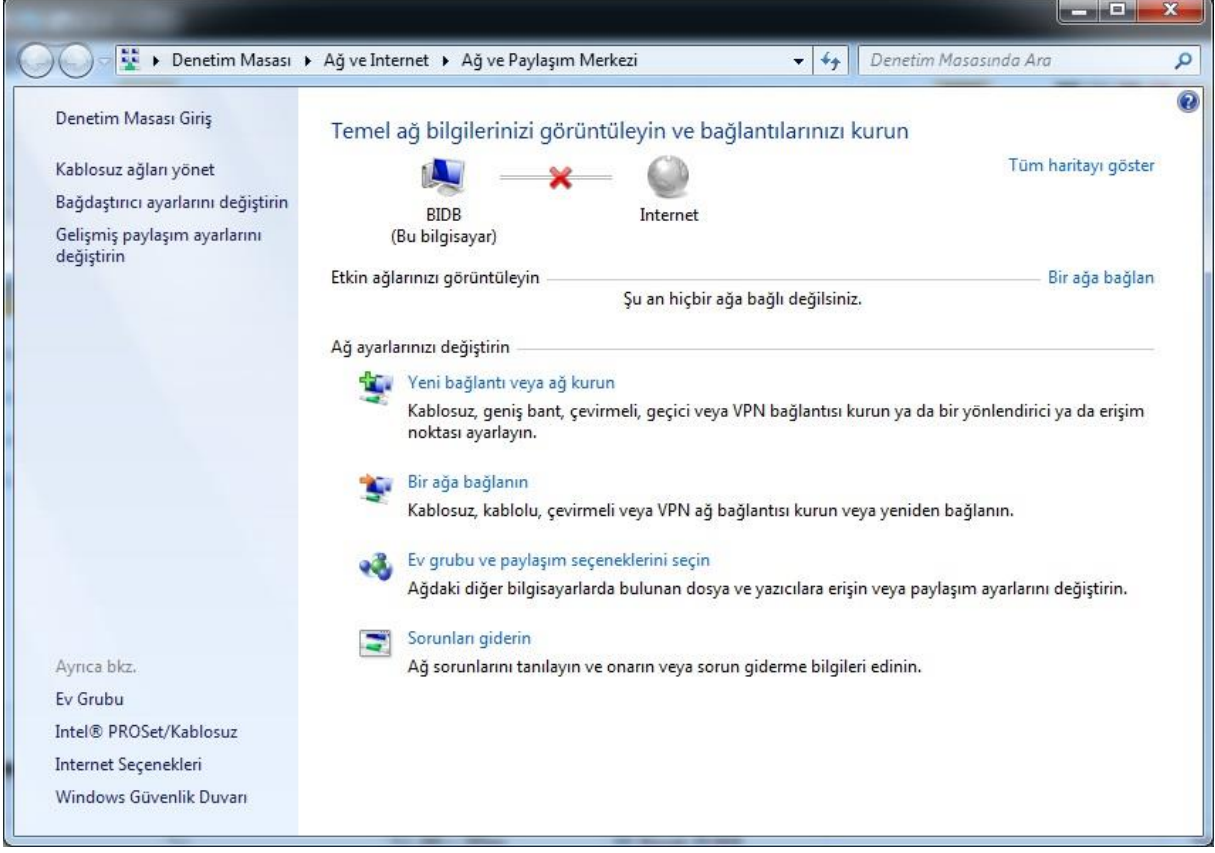

Bu adımda, "**eduroam**" bağlantısı kablosuz ağ listesinde bulunuyorsa, "**eduroam**" bağlantısını kaldırınız. Daha sonra üst menüde bulunan **Ekle** butonuna tıklayınız.

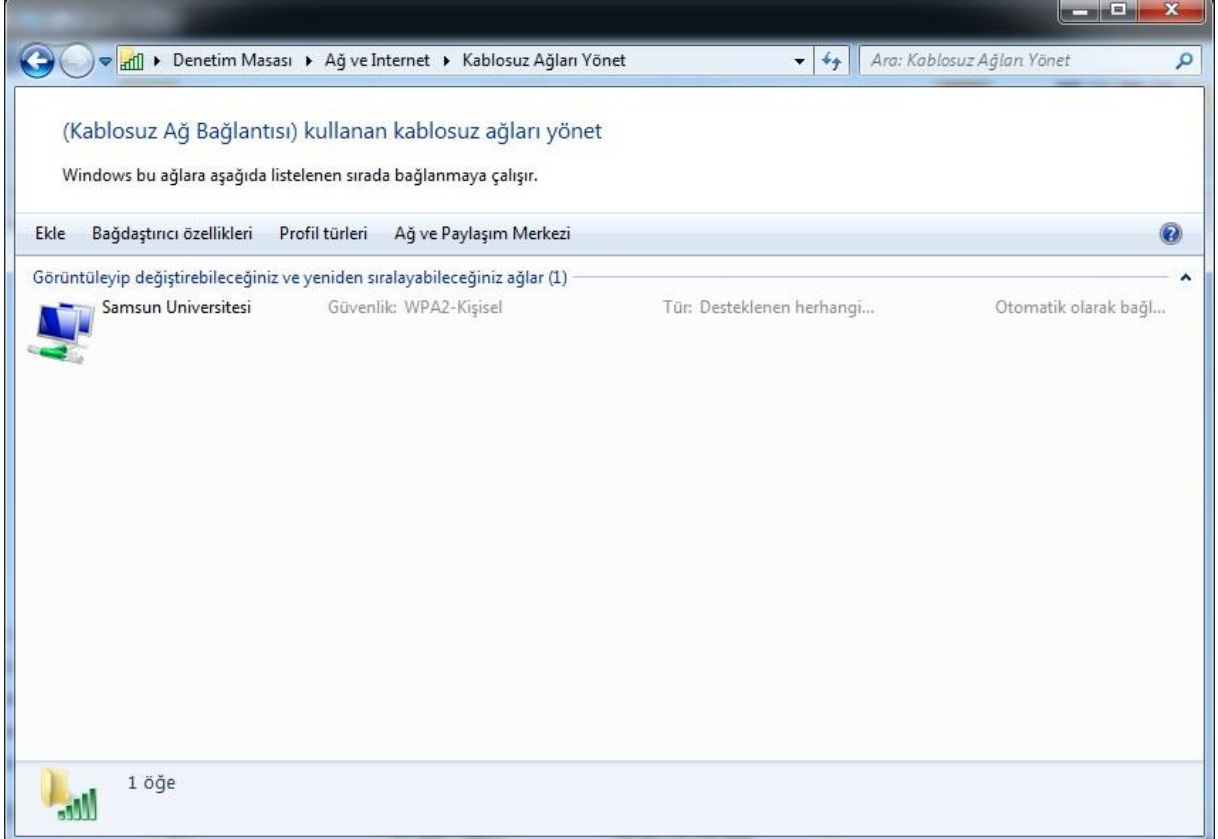

Ekle butonuna tıkladıktan sonra açılan pencereden "**El İle Ağ Profili Oluştur"** butonuna tıklayınız.

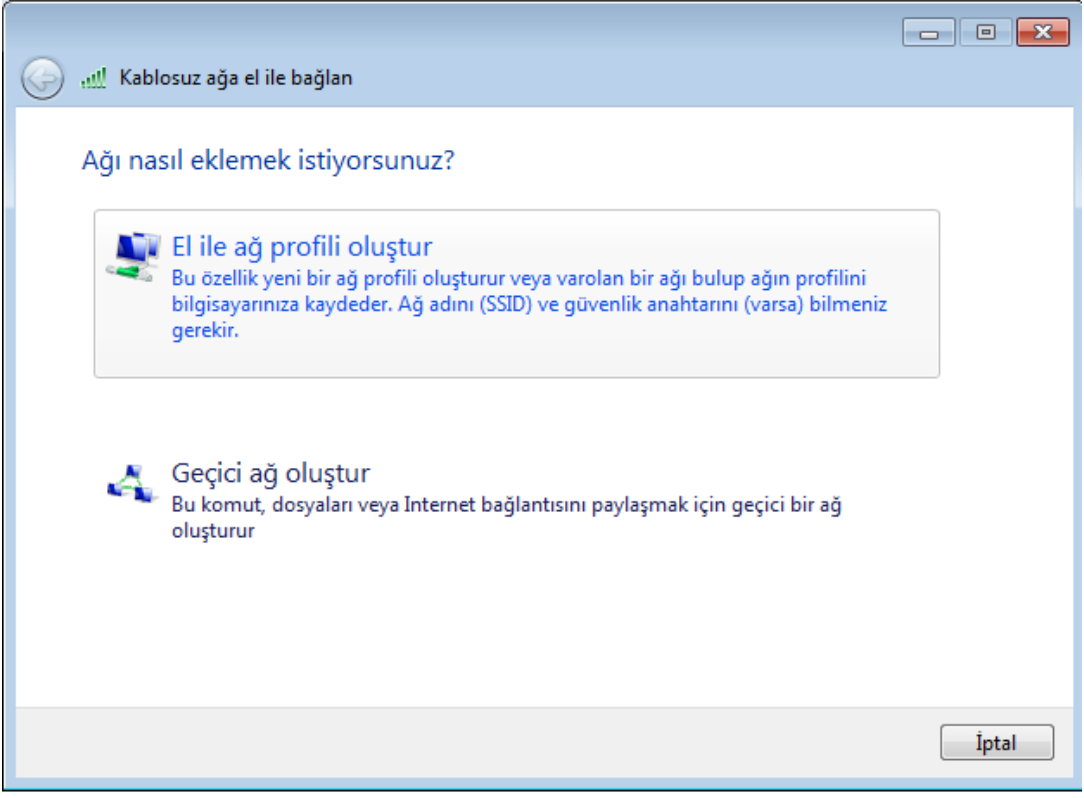

**"Kablosuz Ağa El İle Bağlan"** penceresinde;

Ağ Adı **:** "**eduroam"** yazınız.

Güvenlik Türü: "**WPA2-Kuruluş**" seçiniz. Şifreleme Türü: "**AES**" olarak seçiniz. Daha sonra "**İleri"** Butonuna tıklayınız.

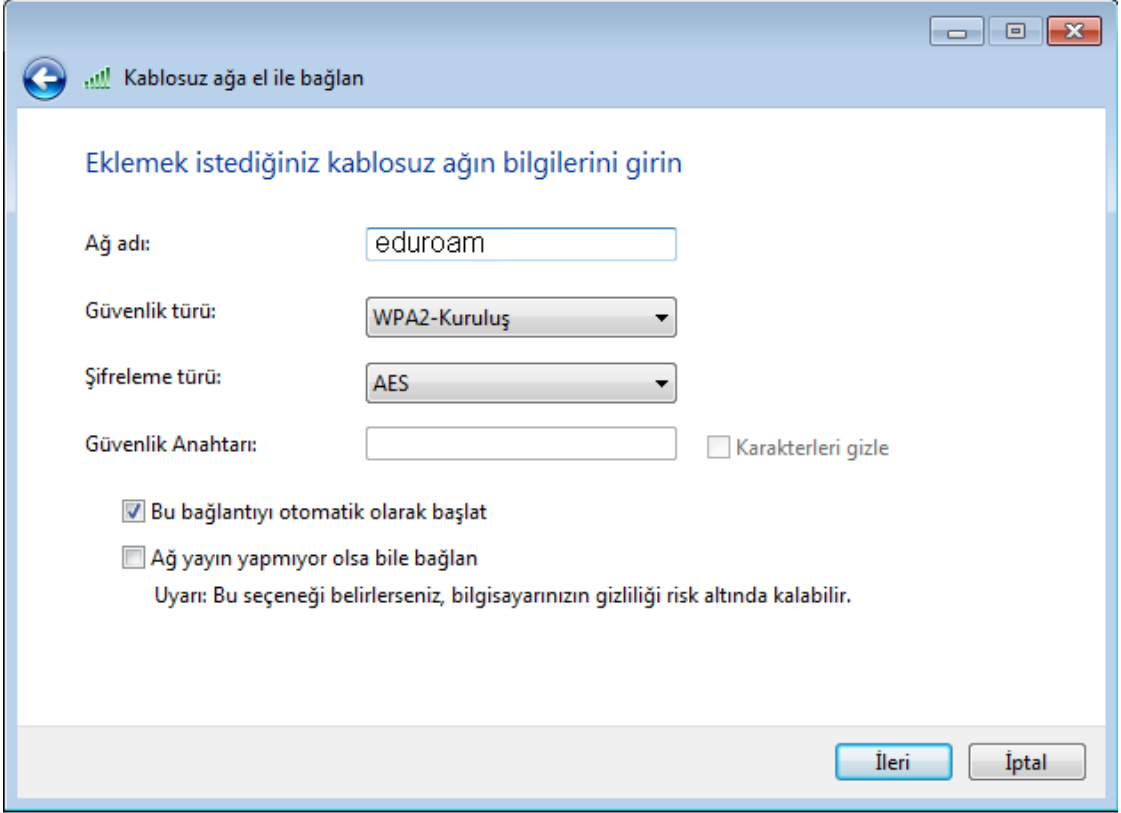

Gelen pencereden "**Bağlantı Ayarlarını Değiştir"** butonuna tıklayınız.

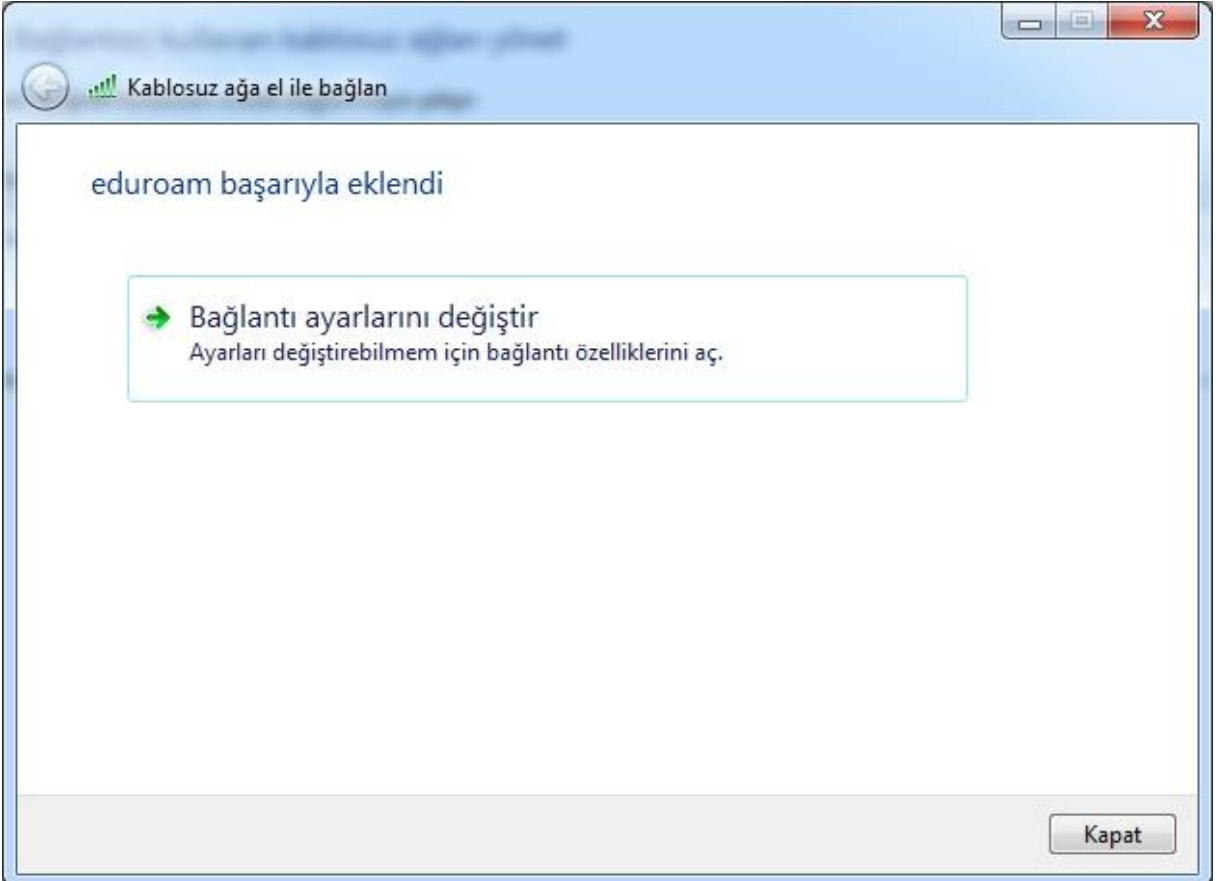

Güvenlik sekmesinde bulunan, Ağ kimlik doğrulama yönteminde "**Intel: EAP-TTLS"** seçiniz ve "**Ayarlara"** tıklayınız.

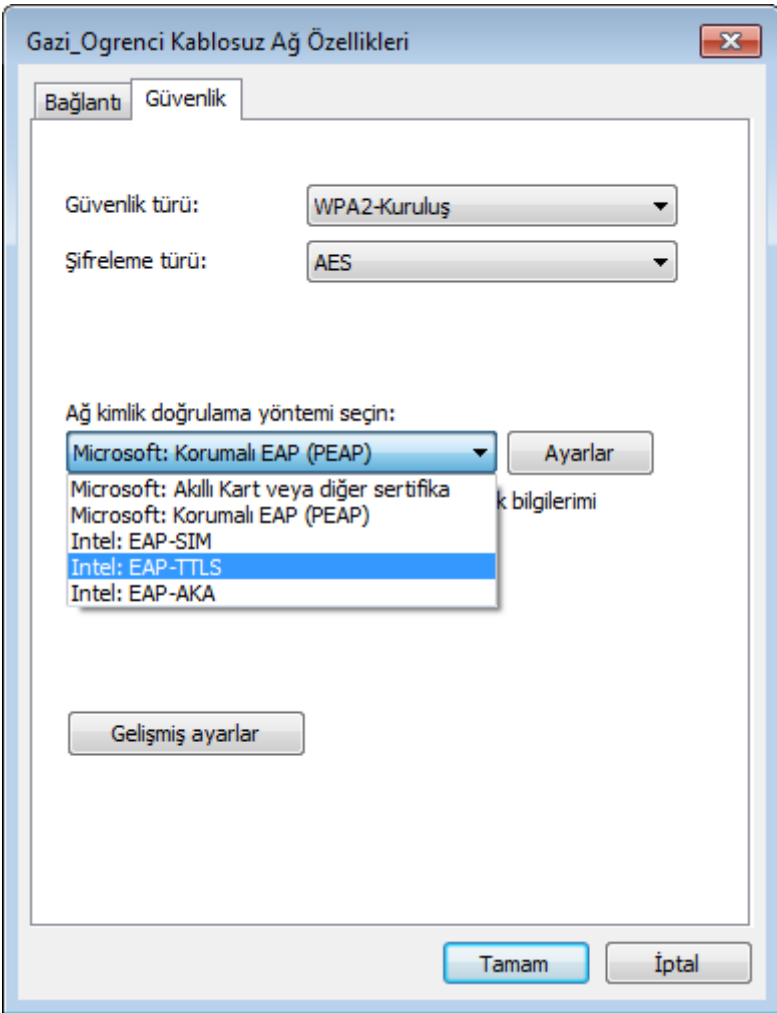

Kimlik Doğrulama İletişim Kuralı : "**PAP"**

Kullanıcı Kimlik Bilgileri : "**Aşağıdakileri kullan**"

Kullanıcı adı : Samsun Üniversitesi kurumsal e-posta adresini (@samsun.edu.tr eklenerek) yazınız. Parola için ise e-posta adresinizi şifresini yazınız. Gezici Kimlik : "**anonymous@samsun.edu.tr"** yazınız.

Daha sonra "**İleri**" butonuna tıklayınız.

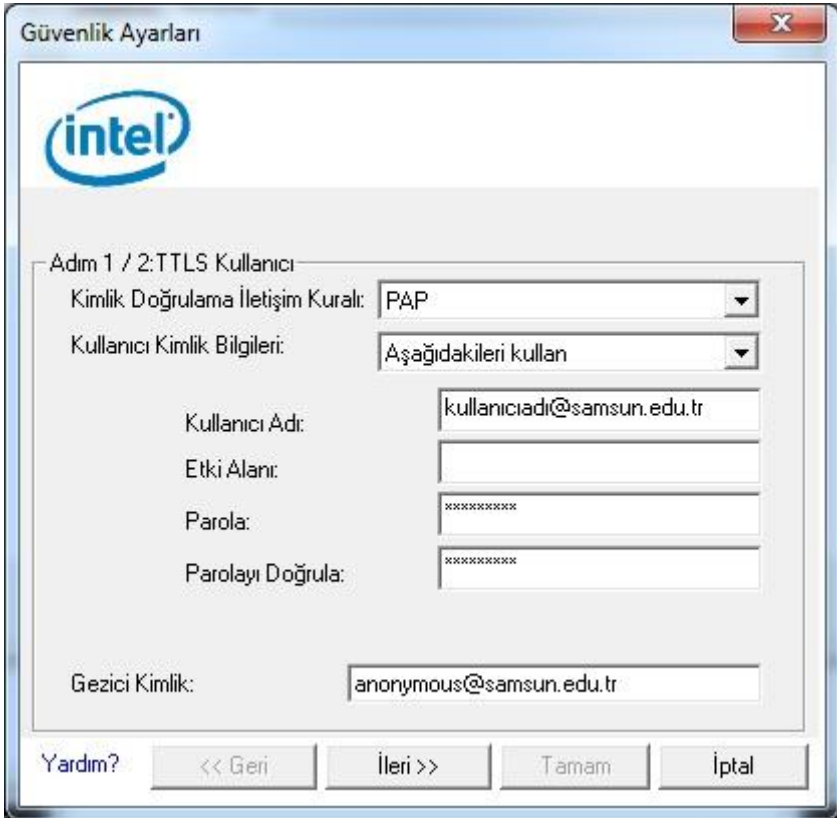

Gelen pencereden "Sunucu Sertifikasını doğrula" seçeneği √ var ise, ekranda görüldüğü gibi işaretini kaldırınız. Daha sonra "Tamam" butonuna basınız.

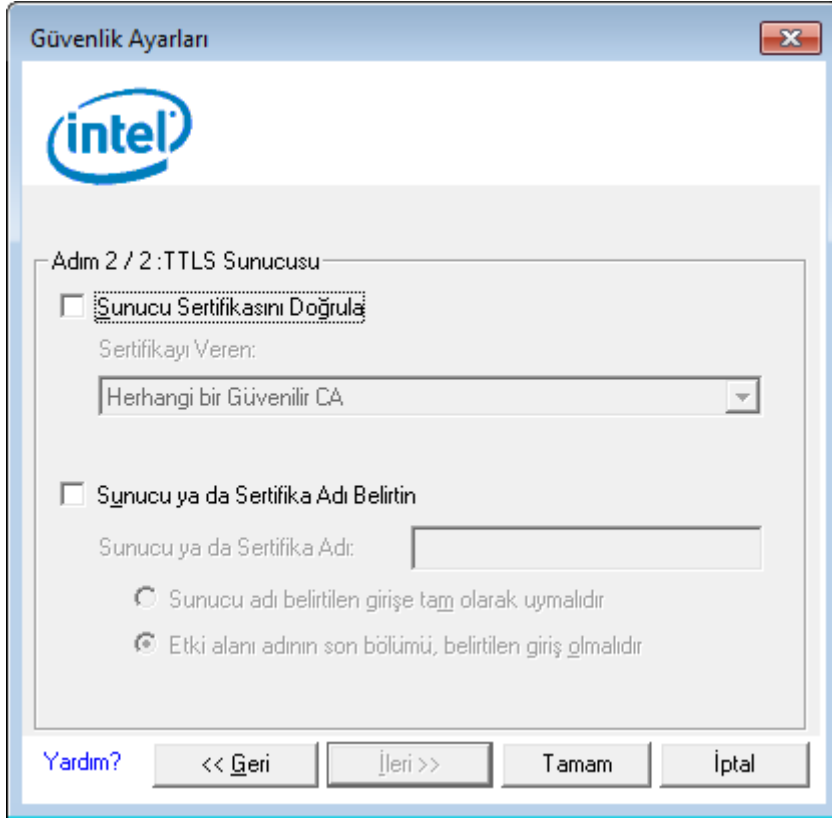

Eğer antivirüs programınız sorun çıkarmıyorsa Windows 7 işletim sisteminiz 30 sn içinde "eduroam" bağlantısını kullanarak internete bağlanacaktır.

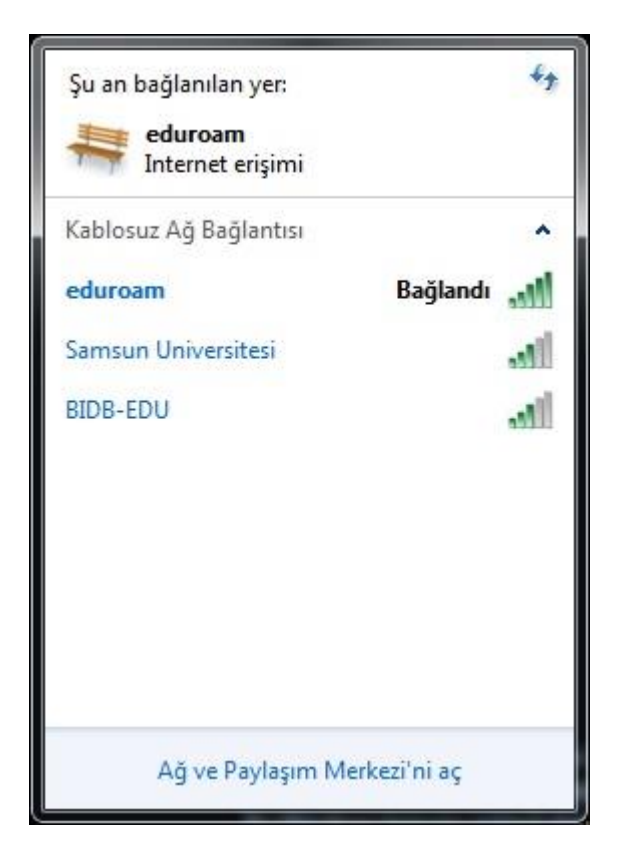

NOT:**Bağlantı ile ilgili herhangi bir sorun yaşarsanız eduroam@samsun.edu.tr adresine iletebilirsiniz.**